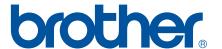

# SOFTWARE USER'S GUIDE

**RJ** series

The contents of this guide and the specifications of this product are subject to change without notice. Brother reserves the right to make changes without notice in the specifications and materials contained herein and shall not be responsible for any damages (including consequential) caused by reliance on the materials presented, including but not limited to typographical and other errors relating to the publications. The screen images in this guide can differed depending on your OS or printer.

#### Introduction

The Brother RJ mobile printers, models RJ-4030 (with Bluetooth) and RJ-4040 (with Wi-Fi), are compatible with many Windows<sup>®</sup> software applications, allowing you to print a document almost anywhere you need to work. The printers are also compatible with many mobile devices, printing with text or from a custom printing application.

This guide will show you how easy it is to use P-touch Editor and other Brother software applications to print using text data.

#### **Important Notice**

- The contents of this document and the specifications of this product are subject to change without notice.
- Brother reserves the right to make changes without notice in the specifications and materials contained herein and shall not be responsible for any damages (including consequential) caused by reliance on the materials presented, including but not limited to typographical and other errors relating to the publications.
- Screen images in this document may differ depending on your computer's operating system and your product model.
- Before using the printer, be sure to read all documents included with the printer for information about safety and proper operation.

#### Symbols used in this document

The following symbols are used throughout this document.

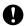

This symbol indicates information or directions that should be followed. Ignoring them may result in damage, or failed operations.

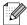

This symbol indicates notes that provide information or directions that can help you better understand and use the product more efficiently.

#### About this document

This document (PDF) is included on the CD-ROM.

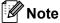

If using Adobe<sup>®</sup> Reader<sup>®</sup> to view this document on a computer, the cursor changes to him when the cursor is placed on a link. Click the link to open the corresponding page. For information about using Adobe<sup>®</sup> Reader<sup>®</sup>, see the help file included with Adobe<sup>®</sup> Reader<sup>®</sup>.

i

### **Table of Contents**

| 1 | Installing and Uninstalling P-touch Editor Software and P-touch Update Software        | 1  |  |
|---|----------------------------------------------------------------------------------------|----|--|
|   | Installing P-touch Editor Software / P-touch Update Software                           |    |  |
| 2 | How to Use P-touch Editor                                                              | 3  |  |
|   | Using P-touch Editor                                                                   | 3  |  |
|   | Starting P-touch Editor                                                                |    |  |
|   | Operation modes                                                                        |    |  |
|   | Using P-touch Editor Help                                                              |    |  |
|   | Viewing the P-touch Editor help file                                                   |    |  |
|   | Printing the P-touch Editor help file                                                  | IV |  |
| 3 | How to use P-touch Transfer Manager & P-touch Library                                  | 11 |  |
|   | Using P-touch Transfer Manager                                                         |    |  |
|   | Starting P-touch Transfer Manager                                                      |    |  |
|   | Transferring templates or other data from the computer to the printer                  |    |  |
|   | Backing up templates or other data saved in the printer                                |    |  |
|   | Deleting all data saved in the printer                                                 |    |  |
|   | Starting P-touch Library                                                               |    |  |
|   | Opening and editing templates                                                          |    |  |
|   | Printing templates                                                                     |    |  |
|   | Searching for templates or other data                                                  |    |  |
| 4 | Transferring label templates with P-touch Transfer Express                             | 23 |  |
|   | Preparing P-touch Transfer Express                                                     | 23 |  |
|   | Transferring the label template to P-touch Transfer Manager                            |    |  |
|   | Saving the label template as a Transfer Package file (.pdz)                            |    |  |
|   | Distributing the Transfer Package file (.pdz) and P-touch Transfer Express to the user |    |  |
|   | Transferring the Transfer Package file (.pdz) to RJ-4030/RJ-4040                       | 28 |  |
| 5 | Updating P-touch Editor, Updating the Firmware                                         | 31 |  |
|   | Updating P-touch Editor Software                                                       |    |  |
|   | How to update the firmware                                                             | 33 |  |
| 6 | Printing labels distributed to multiple printers                                       | 35 |  |
|   | Distributed printing                                                                   | 35 |  |

## 1

## Installing and Uninstalling P-touch Editor Software and P-touch Update Software

P-touch Editor allows you to create templates with various kinds of designs.

Refer to the P-touch Editor help file for template design samples and details on creating, printing, and saving your templates.

You can use P-touch Update Software to update P-touch Editor and the printer's firmware.

To download the latest driver and software, please visit the Brother Solutions Center website: http://solutions.brother.com

#### Installing P-touch Editor Software / P-touch Update Software

1 Insert the CD-ROM into your computer's CD-ROM drive.

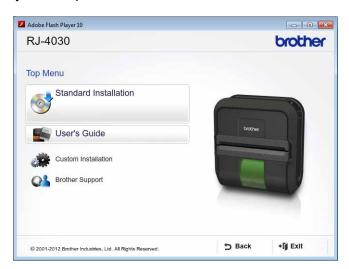

- Click [Standard Installation].
- 3 Follow the on-screen instructions to install the software.
- 4 Click [Finish] to close the installation screen.

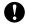

Certain functions cannot be used if the printer driver is not installed. For details about installing the printer driver, refer to the User's Guide.

#### **Uninstalling P-touch Editor / P-touch Update Software**

1 For Windows<sup>®</sup> XP:

From [Control Panel], go to [Add or Remove Programs]. The [Add or Remove Programs] dialogue box appears.

For Windows Vista<sup>®</sup> / Windows<sup>®</sup> 7:

From [Control Panel], go to [Programs] and open [Programs and Features].

The [Uninstall or change a program] dialogue box appears.

- 2 Choose [Brother P-touch Editor / Brother P-touch Update Software], and click [Remove] (XP) / [Uninstall] (Windows Vista® / Windows® 7).
- 3 Click [OK].
  The uninstall operation starts. After the software is removed from your computer, the [Maintenance Complete] dialogue box appears.
- 4 Close the [Add or Remove Programs] (XP) / [Programs and Features] (Windows Vista<sup>®</sup> / Windows<sup>®</sup> 7) dialogue box.
  Brother P-touch Editor / Brother P-touch Update Software has been uninstalled.

### 2 How to Use P-touch Editor

The following explanations and procedures depict Windows Vista<sup>®</sup>, and may vary depending on your computer's operating system. In the screen shots, "XX-XXXX" is displayed to represent the printer model number.

#### **Using P-touch Editor**

#### **Starting P-touch Editor**

1 Click the Start menu -[All Programs]-[Brother P-touch]-[P-touch Editor 5.0].

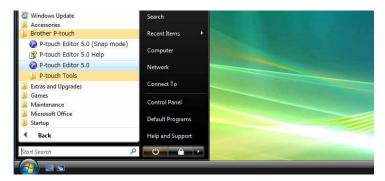

When P-touch Editor starts, the [New/Open] dialogue box is displayed. This dialogue box allows you to select whether you want to create a new template or open an existing template.

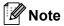

- You can also start P-touch Editor using shortcuts, if you selected to create shortcuts during installation.
  - Shortcut icon on the desktop: double-click to start P-touch Editor
  - Shortcut icon in the Quick Launch bar: click to start P-touch Editor
- To change how P-touch Editor functions when it starts, click [Tools]-[Options] in the P-touch Editor menu bar to display the [Options] dialogue box. In the [General] tab, select the desired setting in the [Operations] list box under the [Startup Settings]. Normally, select [Display New/Open Dialogue Box].

2 Select an option in the [New/Open] dialogue box and click [OK].

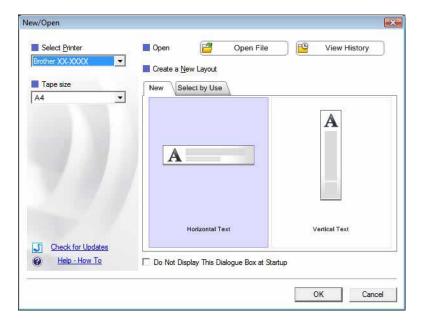

- The printer and media size can be selected in this dialogue box.
- Click [Open File] to open the [Open] dialogue box, where you can select and open a previously saved template.
- Click [View History] to open the [History] dialogue box, where you can select and open recently saved templates.
- Click [New] to select the desired orientation (vertical or horizontal) and create a new template.
- Click [Help How To] to view the P-touch Editor help file.

  The help file shows you step-by-step how to create a template.
- Click [Check for Updates] to look for a newer version of P-touch Editor online. If a newer version is available, the computer's web browser will access the Brother Solutions Center website, where you can download the latest version.

#### **Operation modes**

P-touch Editor has three different operation modes: [Express] mode, [Professional] mode, and [Snap] mode. You can easily switch between modes by using mode selection buttons.

#### ■ [Express] mode

This mode allows you to quickly and easily create templates that include text and images. The **[Express]** mode screen is explained below.

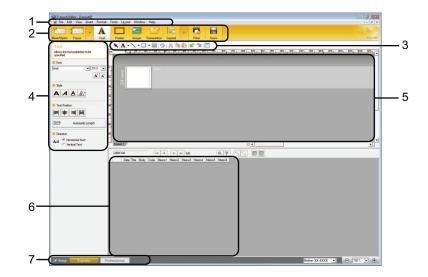

#### 1 Menu bar

Provides access to all available commands, which are grouped under each menu title ([File], [Edit], [View], and [Insert], etc.) according to their functions.

#### 2 Command bar

Provides access to frequently used commands, such as [New/Open], [Paper], [Text], [Frame], [Image], etc.

#### 3 Draw/Edit toolbar

Provides tools for selecting objects, entering text, drawing graphics, etc.

#### 4 Property bar

Allows you to edit the properties of text, graphics, etc.

#### 5 Template window

Provides the area where you create and edit your templates.

#### 6 Database window

Displays the content of a database or label list that can be used to add content to your templates.

#### 7 Mode selection buttons

Allows you to switch to another operation mode.

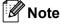

- You can show and hide different toolbars and windows using the commands in the [View] menu.
- For details about using [Express] mode, refer to the P-touch Editor help file.

#### ■ [Professional] mode

This mode allows you to create templates using a wide-range of advanced tools and options. The [**Professional**] mode screen is explained below.

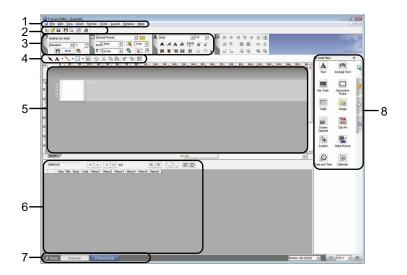

#### 1 Menu bar

Provides access to all available commands, which are grouped under each menu title ([File], [Edit], [View], and [Insert], etc.) according to their functions.

#### 2 Standard toolbar

Provides access to frequently used commands, such as New Layout, Open, Save, Print, etc.

#### 3 Property palette

Provides access to the Print, Paper, Text, and Layout palettes. Click on the left side of each palette to show/hide the available properties.

#### 4 Draw/Edit toolbar

Provides tools for selecting objects, entering text, drawing graphics, etc.

#### 5 Template window

Provides the area where you create and edit your templates.

#### 6 Database window

Displays the content of a database or label list that can be used to add content to your templates.

#### 7 Mode selection buttons

Allows you to switch to another operation mode.

#### 8 Side bar

Provides access to different tabs that allow you to insert and format text, bar codes, tables, etc., change the order of the objects to create a template, or set advanced settings.

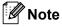

- You can show and hide different toolbars and windows using the commands in the [View] menu.
- For details about using [Professional] mode, refer to the P-touch Editor help file.

#### ■ [Snap] mode

This mode allows you to capture all or a portion of your computer screen content, print it as an image, and save it for future use.

Click the [Snap] mode selection button. The [Description of Snap mode] dialogue box is displayed.

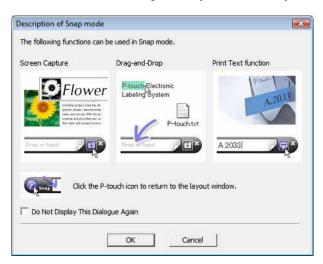

2 Click [OK]. The [Snap] mode palette is displayed.

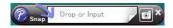

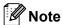

- If you select the [**Do Not Display This Dialogue Again**] check box in the [**Description of Snap mode**] dialogue box, you switch to [**Snap**] mode next time without displaying the dialogue box.
- You can also start P-touch Editor in [Snap] mode by clicking the Start menu -[All Programs]-[Brother P-touch]-[P-touch Editor 5.0 (Snap mode)].
- For details about using [Snap] mode, refer to the P-touch Editor help file.

#### 2

#### **Using P-touch Editor Help**

#### Viewing the P-touch Editor help file

This section explains how to use the P-touch Editor help file.

#### Starting from the Start menu

Click the Start menu -[All Programs]-[Brother P-touch]-[P-touch Editor 5.0 Help].

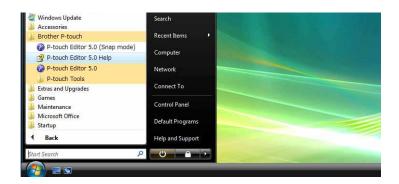

#### Starting from the [New/Open] dialogue box

When you start P-touch Editor and the [New/Open] dialogue box is displayed, click [Help - How To].

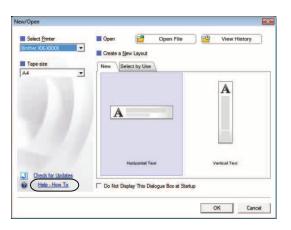

#### Starting from P-touch Editor

■ In [Express] mode or [Professional] mode:

Click the [Help] menu and select [P-touch Editor Help].

#### [Express] mode

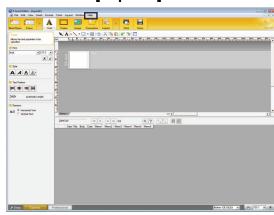

#### [Professional] mode

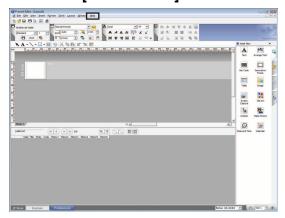

#### ■ In [Snap] mode:

Place the mouse pointer within the [**Snap**] mode palette so that the four-way arrow pointer (the "move" pointer) is displayed, right click and then [**P-touch Editor Help**].

#### [Snap] mode

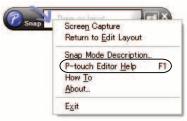

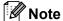

You can also press the [F1] key to open the P-touch Editor help file.

#### Printing the P-touch Editor help file

You can print P-touch Editor help file content for later reference.

- 1 In the [Contents] tab, select the content that you want to print.
- Click [Print] on the Toolbar.
- Choose the range of topics to be printed, and click [OK].

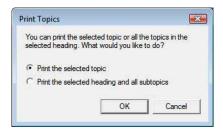

4 Specify the [Printer] and click [Print].

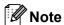

Select a standard A4-size printer.

## 3

## How to use P-touch Transfer Manager & P-touch Library

#### P-touch Transfer Manager

This program allows you to transfer templates and other data to the printer and save backups of your data on the computer.

After P-touch Transfer Manager is used to transfer data to the printer, P-touch Template is used to send text data to the printer that will be inserted into the template and printed. For details on P-touch Template, download the P-touch Template manual (English only) from the Brother Solutions Center website: http://solutions.brother.com

(Select your region and country, product and the required manual)

#### P-touch Library

This program allows you to use your computer to manage P-touch templates and other data. You can use P-touch Library to print templates.

#### **Using P-touch Transfer Manager**

#### **Starting P-touch Transfer Manager**

Click the Start menu -[All Programs]-[Brother P-touch]-[P-touch Tools]-[P-touch Transfer Manager 2.1]. When P-touch Transfer Manager starts, the main window is displayed.

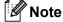

You can also start P-touch Transfer Manager from P-touch Editor.

Click [File]-[Transfer Template].

#### Main window

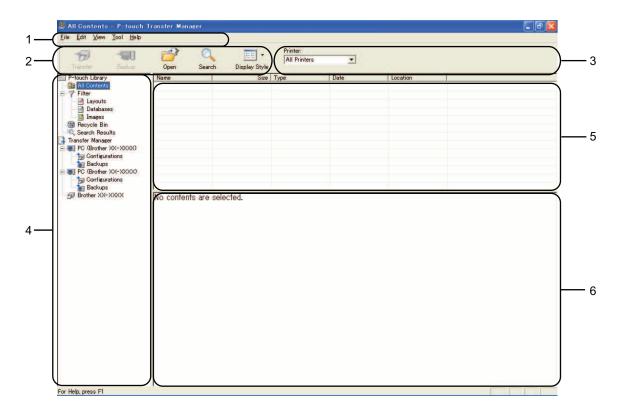

#### 1 Menu bar

Provides access to various commands, which are grouped under each menu title ([File], [Edit], [View], [Tool], and [Help]) according to their functions.

#### 2 Toolbar

Provides access to frequently used commands.

#### 3 Printer selector

Allows you to select which printer the data will be transferred to. When you select a printer, only the data that can be sent to the selected printer are displayed in the data list.

#### 4 Folder list

Displays a list of folders and printers. When you select a folder, the templates in the selected folder are displayed in the template list.

If you select a printer, the current templates and other data stored in the printer are displayed.

#### 5 Template list

Displays a list of templates in the selected folder.

#### 6 Preview

Displays a preview of the templates in the templates list.

#### **Explanations of the Toolbar Icons**

| Icon               | Button name   | Function                                                                                                    |
|--------------------|---------------|----------------------------------------------------------------------------------------------------|
|                    | Transfer      | Transfers templates and other data from the computer to the printer (available for USB connection only).                      |
| <b>خي</b> آ        | Backup        | Retrieves the templates and other data saved in the printer and saves it on the computer (available for USB connection only). |
|                    | Open          | Opens the selected template.                                                                                                  |
| Q                  | Search        | Allows you to search for templates or other data that are registered to P-touch Library.                                      |
| Tan Yan<br>Tan Yan | Display Style | Changes the file display style.                                                                                               |

#### Transferring templates or other data from the computer to the printer

Use the following procedure to transfer templates from the computer to the printer.

- 0
- This feature is only available when the computer and printer are connected via USB.
- 1 Connect the computer and the printer via USB and turn on the printer. The printer model name is displayed in the folder view. If you select a printer in the folder view, the current templates and other data stored in the printer are displayed.
- 2 Select the printer that you want to transfer the template or other data to.

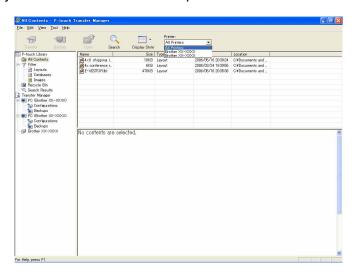

Right-click the [Configurations] folder, select [New], and then create a new folder.

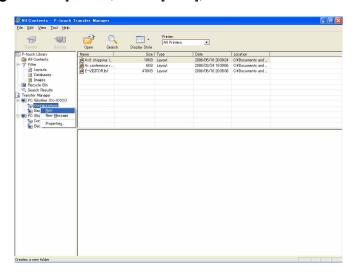

In the example above, the folder [Transfer] was created.

4 Drag the template or other data that you want to transfer and place it in the new folder.

You can browse for templates or other data by selecting [All contents] or by selecting one of the categories under [Filter], such as [Layouts].

When transferring multiple templates or other data, drag all the files that you want to transfer and place them in the new folder.

Each file is assigned a key number (memory location in the printer) when it is placed in the new folder.

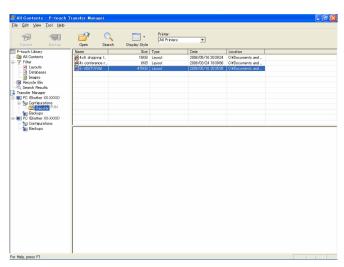

5 To change the key number assigned to an item, right-click the item, select [**Key Assign**], and then select the desired key number.

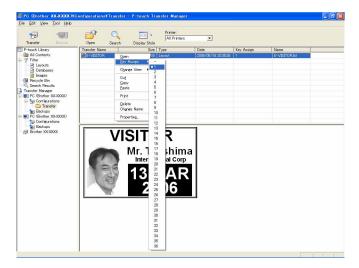

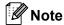

- · All data transferred to the printer is assigned a key number.
- If the template or other data transferred to the printer has the same key number as another template already saved in the printer, the new template will overwrite the old one. You can confirm the templates key number assignments saved in the printer by backing up the templates or other data (see *Backing up templates or other data saved in the printer* ▶▶ page 17).
- If the printer memory is full, remove one or more templates from the printer nonvolatile memory. (see *Backing up templates or other data saved in the printer* ➤➤ page 17).
- To change the names of templates or other data that will be transferred, click on the desired item and enter the new name. The number of characters used for the template names may be limited depending on the printer model.

7 Select the folder containing the templates or other data that you want to transfer, and then click [**Transfer**]. A confirmation message will be displayed.

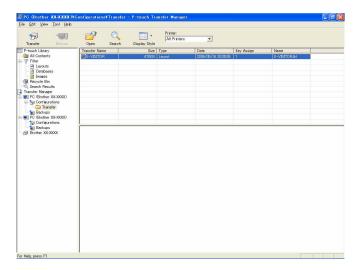

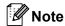

- You can also transfer individual items to the printer without adding them to a folder. Select the template or other data that you want to transfer, and then click [**Transfer**].
- Multiple items and folders can be selected and transferred in one operation.
- 8 Click [**OK**].

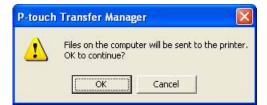

The selected templates, folders or other data are transferred to the printer.

#### Backing up templates or other data saved in the printer

Use the following procedure to retrieve the templates or other data saved in the printer and save it on the computer.

■ This feature is only available when the computer and printer are connected via USB.

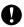

- Backed up templates or other data cannot be edited on the computer.
- Depending on the printer model, templates or other data backed up from one printer model may not be able to be transferred to another printer model.
- 1 Connect the computer and the printer via USB and turn on the printer. The printer model name is displayed in the folder view. If you select a printer in the folder view, the current templates and other data stored in the printer are displayed.
- Select the printer to back up from, and then click [Backup]. A confirmation message is displayed.

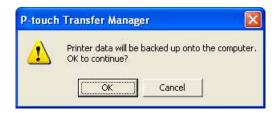

Olick [OK].

A new folder is created under the printer in the folder view. The folder name is based on the date and time of the backup. All of the printer's templates and other data are transferred to the new folder and saved on the computer.

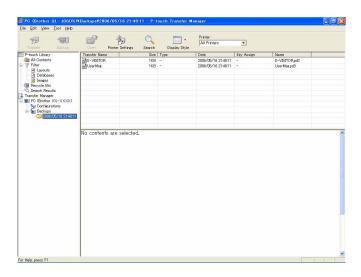

#### Deleting all data saved in the printer

Use the following procedure to delete all templates or other data that are saved in the printer.

- 0
- This feature is only available when the computer and printer are connected via USB.
- 1 Connect the computer and the printer via USB and turn on the printer. The printer model name is displayed in the folder view.
- 2 Right-click the printer, and then select [Delete All].

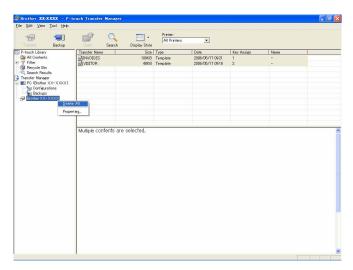

A confirmation message is displayed.

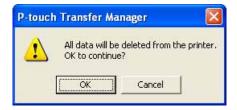

3 Click [**OK**].

All templates and other data saved in the printer are deleted.

#### **Using P-touch Library**

#### **Starting P-touch Library**

Click the Start menu -[All Programs]-[Brother P-touch]-[P-touch Tools]-[P-touch Library 2.1]. When P-touch Library starts, the main window is displayed.

#### Main window

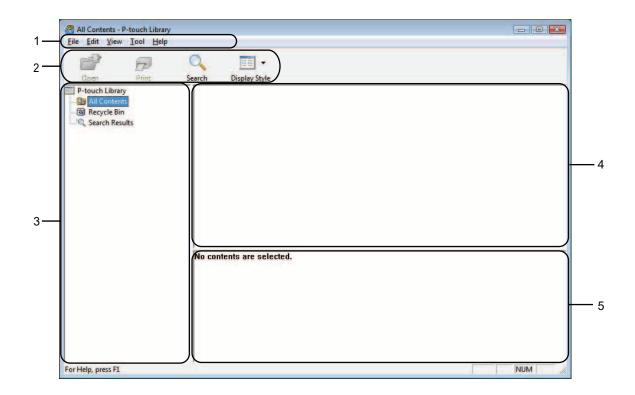

#### 1 Menu bar

Provides access to all available commands, which are grouped under each menu title ([File], [Edit], [View], [Tool], and [Help]) according to their functions.

#### 2 Toolbar

Provides access to frequently used commands.

#### 3 Folder list

Displays a list of folders. When you select a folder, the templates or other data in the selected folder is displayed in the templates list.

#### 4 Templates list

Displays a list of the templates or other data in the selected folder.

#### 5 Preview

Displays a preview of the templates or other data selected in the templates list.

#### **Explanations of the Toolbar Icons**

| Icon                         | Button name   | Function                                                                                 |
|------------------------------|---------------|------------------------------------------------------------------------------------------|
|                              | Open          | Opens the selected template.                                                             |
|                              | Print         | Prints the selected template.                                                            |
| Q                            | Search        | Allows you to search for templates or other data that are registered to P-touch Library. |
| Em 100<br>100 ton<br>100 ton | Display Style | Changes the file display style.                                                          |

#### Opening and editing templates

Select the template you want to open or edit, and then click [Open].

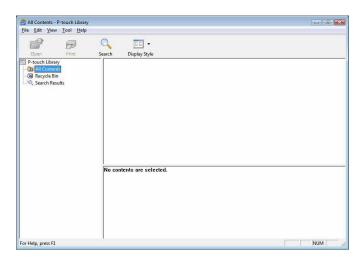

The program that is associated with the template will be started and you can edit the template.

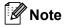

The program that starts depends on the type of file that is selected. For example, if you select a P-touch template, P-touch Editor starts.

#### **Printing templates**

Select the template that you want to print and then click [Print].

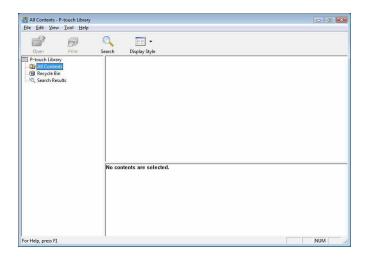

The template is printed using the connected printer.

#### Searching for templates or other data

You can search for templates or other data registered to P-touch Library.

1 Click [Search].
The [Search] dialogue box is displayed.

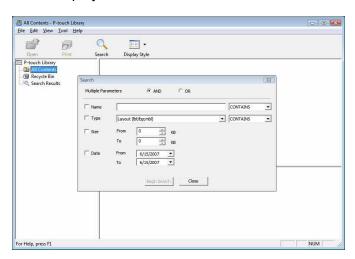

Specify the search criteria.

The following search criteria are available.

| Settings            | Details                                                                                                    |
|---------------------|----------------------------------------------------------------------------------------------------|
| Multiple Parameters | Determines how the program searches when multiple criteria are specified. If you select <b>[AND]</b> , the program searches for files that satisfy all of the criteria. If you select <b>[OR]</b> , the program searches for files that satisfy any of the criteria. |
| Name                | Allows you to search for a template or other data by specifying the file name.                                                                                                    |
| Туре                | Allows you to search for a template or other data by specifying the file type.                                                                                                    |
| Size                | Allows you to search for a template or other data by specifying the file size.                                                                                                    |
| Date                | Allows you to search for a template or other data by specifying the file date.                                                                                                    |

3 Click [Begin Search].

The search begins.

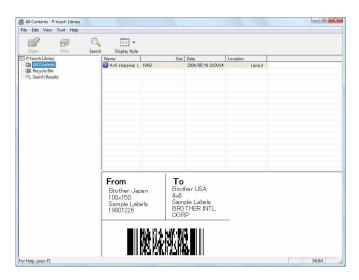

Close the [Search] dialogue box. The search results can be confirmed by clicking [Search Results] in the folder view.

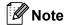

You can register templates or other data to P-touch Library by dragging and dropping the files to the [All contents] folder or to the folder list. You can also configure P-touch Editor to register templates to P-touch Library automatically, using the following procedure.

- 1 From the P-touch Editor menu, select [Tools]-[Options].
- 2 In the [Options] dialogue box, click [Registration Settings] in the [General] tab.
- 3 Select the timing for registering templates created with P-touch Editor, and then click [OK].

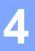

### Transferring label templates with P-touch **Transfer Express**

By using P-touch Transfer Express, label templates can easily be transferred to the RJ-4030/RJ-4040. After the label template has been created by the administrator, it can be distributed to users together with P-touch Transfer Express.

The user can then use P-touch Transfer Express to transfer the label template to the RJ-4030/RJ-4040. This is a simple procedure for allowing other users to print labels created by the label administrator.

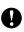

- If the template is to be transferred as a new one, be sure to specify a [Key Assign] number (in P-touch Transfer Manager) that is not currently used. If the specified [Key Assign] number is already being used, the existing template will be overwritten with the new one.
- This function requires a USB connection.

Administrator

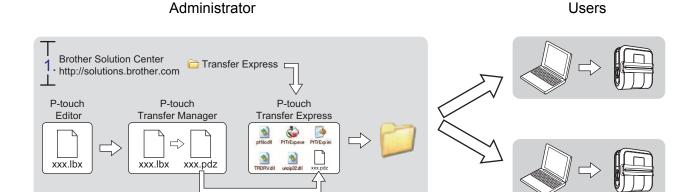

#### **Preparing P-touch Transfer Express**

3.

The user must prepare P-touch Transfer Express for transferring label templates to the RJ-4030/RJ-4040.

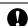

P-touch Transfer Express is only available in English.

- The latest P-touch Transfer Express can be downloaded from the Brother Solutions Center. http://solutions.brother.com Choose your region (eg. Europe), your country, your model and Downloads for your model.
- Download Transfer Express to any location on the computer. The [Transfer Express] folder is created.

#### Transferring the label template to P-touch Transfer Manager

- 1 Create the label layout you want to use as a template with P-touch Editor 5.0 and then choose [File] [Save As] menu to save it as a template file (\*.lbx).
- Click [File] [Transfer Template] [Transfer].

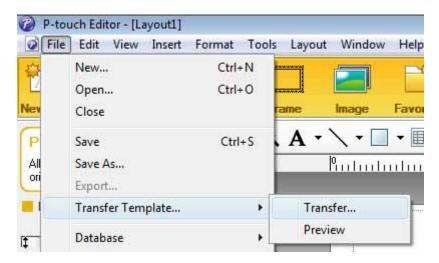

The label template is transferred to P-touch Transfer Manager. P-touch Transfer Manager automatically starts up.

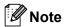

The label template can also be transferred to P-touch Transfer Manager by clicking the start button - [All Programs] - [Brother P-touch] - [P-touch Tools] - [P-touch Transfer Manager 2.1] to start P-touch Transfer Manager, then dragging the .lbx file to the P-touch Transfer Manager window.

#### Saving the label template as a Transfer Package file (.pdz)

In order to create a file in a format that can be used by P-touch Transfer Express, save the label template as a Transfer Package file (.pdz).

1 In the folder view, select [Configurations].

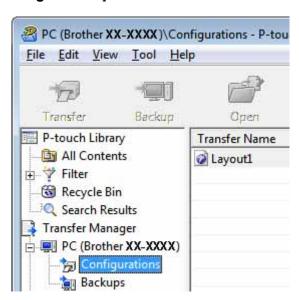

2 Select the label template to be distributed.

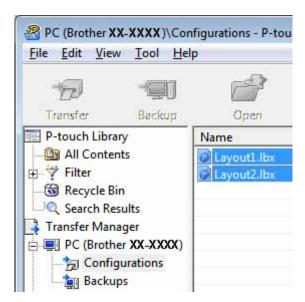

Multiple label templates can be selected.

3 Click [File] - [Save Transfer File].

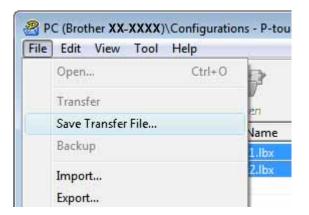

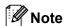

- If [Save Transfer File] was clicked while either [Configurations] or a created folder is selected, all label templates in the folder are saved as the Transfer Package file (.pdz).
- Multiple label templates can be combined into a single Transfer Package file (.pdz).
- Type in the name, and then click [Save].

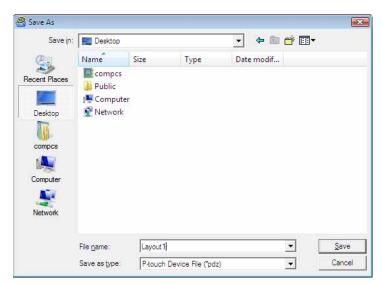

The label template is saved as a Transfer Package file (.pdz).

## Distributing the Transfer Package file (.pdz) and P-touch Transfer Express to the user

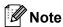

If the user already has copied the Transfer Express folder onto their computer, it is not necessary for the administrator to send Transfer Express folder to the user. In this case, the user can simply move the distributed Transfer Package file to the folder [**Transfer Express**] and then double-click "PtTrExp.exe".

1 Move the Transfer Package file (.pdz) to the folder [Transfer Express].

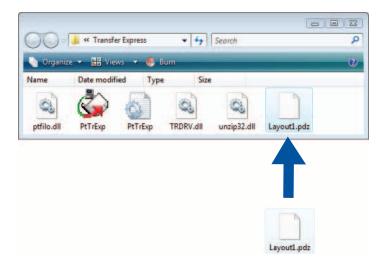

2 Distribute all files in the folder [Transfer Express] to the user.

## Transferring the Transfer Package file (.pdz) to RJ-4030/RJ-4040

Using the P-touch Transfer Express application received from the administrator, the user can transfer the Transfer Package file (.pdz) to the RJ-4030/RJ-4040.

0

Do not turn off the power when transferring templates.

- 1 Turn on the RJ-4030/RJ-4040.
- Using a USB cable, connect the RJ-4030/RJ-4040 to the computer.
- 3 Double-click "PtTrExp.exe", in the [**Transfer Express**] folder, then double-click "PtTrExp.exe", which was received from the administrator.
- 4 If there is a single Transfer Package file (.pdz) in the folder containing "PtTrExp.exe". Click [Transfer].

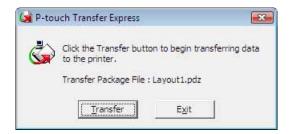

The transfer of the Transfer Package file begins.

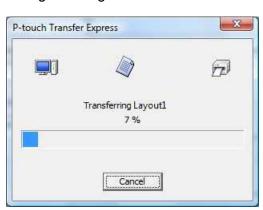

If there are either multiple or no Transfer Package files (.pdz) in the folder containing "PtTrExp.exe" Click [Browse].

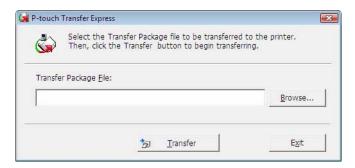

Select the Transfer Package file to be transferred, and then click [Open].

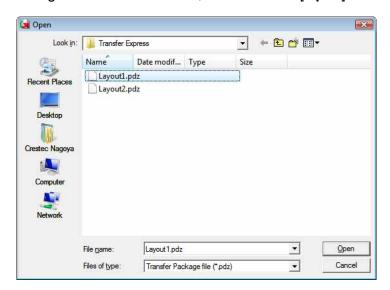

#### Click [Transfer].

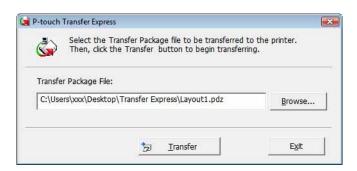

4

#### Click [Yes].

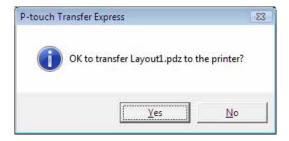

The transfer of the Transfer Package file begins.

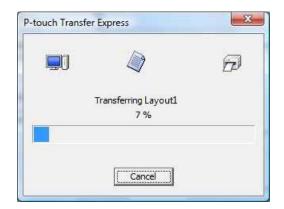

5 Click [**OK**].

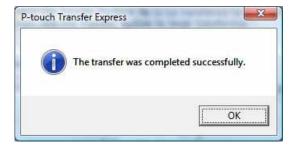

The transfer of the Transfer Package file is completed.

### **Updating P-touch Editor, Updating the Firmware**

The software can be upgraded to the latest version using this tool.

The following is an example when using Windows Vista<sup>®</sup>. In the following steps, you will see XX-XXXX. Read "XX" as your printer name.

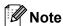

- To use the P-touch Update Software, it is necessary to install it from the CD-ROM provided. You can also download from the Brother Solutions Center (http://solutions.brother.com)
- You must be connected to the internet in order to launch the P-touch Update Software.
- You may find that the software and the contents in this manual are different.
- Upon installation of the P-touch Update Software, an icon will be installed on your desktop for your convenience.
- Do not turn off the power when transferring templates.

#### **Updating P-touch Editor Software**

Double-click [P-touch Update Software]

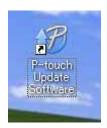

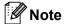

- The following method can also be used to start the P-touch Update Software.
- Click the start button, and then select [All Programs] [Brother P-touch] [P-touch Update Software].

2 Click the [Computer software update] icon.

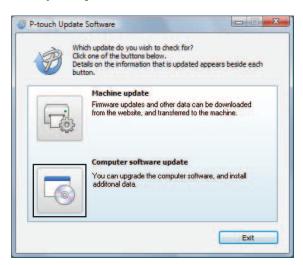

3 Select the [Printer] and [Language], select the check box next to P-touch Editor and then click [Install].

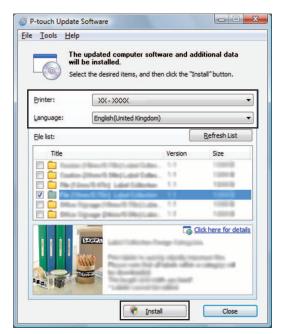

4 A message is displayed to indicate that installation has finished.

#### How to update the firmware

- 1 Turn the printer on and connect the USB cable.
- 2 Double-click the [P-touch Update Software] icon.

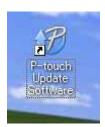

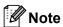

The following method can also be used to start the P-touch Update Software.

Click the start button, and then select [All Programs] - [Brother P-touch] - [P-touch Update Software].

3 Click the [Machine update] icon.

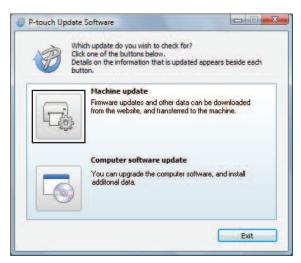

4 Select the [**Printer**], ensure that [**The machine is connected correctly.**] is displayed, and then click [**OK**].

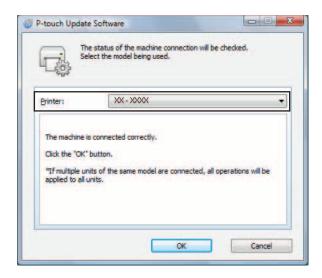

- 5 Select the [Language], select the check box next to the firmware to be updated, and then click [Transfer].
  - Do not turn off the printer or disconnect the cable while the data is being transferred.

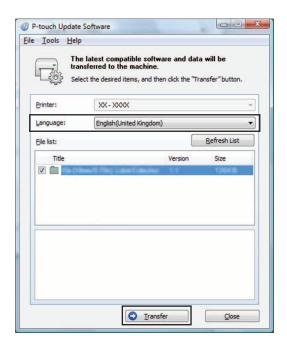

6 A message is displayed to indicate that installation has finished.

## 6

## Printing labels distributed to multiple printers

#### **Distributed printing**

When printing a large number of labels, printing can be distributed among multiple printers. Since printing is performed at the same time, the total printing time can be reduced.

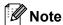

- Printing can be distributed to multiple printers.
- The number of pages to be printed is automatically divided among the selected printers. If the specified number of pages cannot be evenly divided among the printers, it will be divided in the order of the printers listed in the "Distributed Printing Settings" dialogue box when the print settings are specified in step 4.

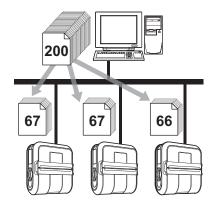

- 1 From the [File] menu in P-touch Editor 5.0, click [Print].
- 2 Click [Properties...].
- 3 Select the [Advanced] tab, select the [Distributed Printing] check box, and then click [Settings].

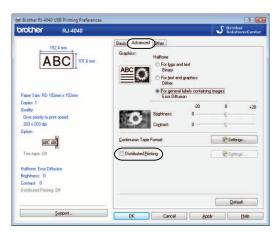

4 In the [**Distributed Printing Settings**] dialogue box, select the printers to be used for distributed printing.

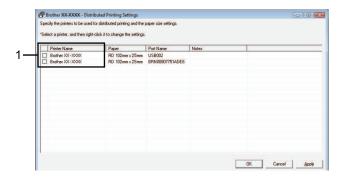

- 1 Select the check box beside the [Printer Name] to be used for distributed printing.
- 5 Specify the label size to be used for printing.

#### A. If only one printer has been selected.

In the dialogue box from step 4, select the printer whose setting is to be specified, and then either double-click it or right-click it and click [Settings]. From the [Paper] drop-down list, select the label size.

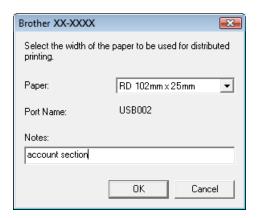

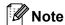

- Information to be displayed in the dialogue box from step 4 can be entered in the [Notes] text box.
- If you select [\* Any paper] from the "Paper" drop-down list, all selected distributed printers will print, regardless of the loaded label size.

#### B. If multiple printers have been selected.

In the dialogue box from step **4**, select the printers whose setting are to be specified, and right-click them and click [**Settings**]. From the [**Paper**] drop-down list, select the label size. The same label size setting is applied to all selected printers.

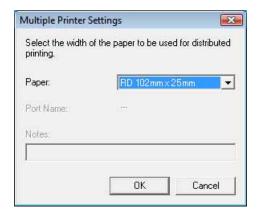

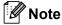

- The settings below [Printer Settings] and [Notes] are not available.
- If you select [\* Any paper] from the [Paper] drop-down list, all selected distributed printers will print, regardless of the loaded label size.
- 6 Click [**OK**] to close the label size setting window.
- 7 Click [**OK**] to close the [**Distributed Printing Settings**] window. Setup is completed.
- 8 Click [OK] to start distributed printing.

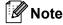

We recommend performing a connection test for your operating environment.

**brother**